# Kofax eFlow

Technical Specifications Version: 6.0.2

Date: 2020-09-20

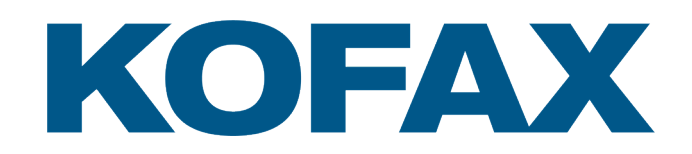

© 2005–2020 Kofax. All rights reserved.

Kofax is a trademark of Kofax, Inc., registered in the U.S. and/or other countries. All other trademarks are the property of their respective owners. No part of this publication may be reproduced, stored, or transmitted in any form without the prior written permission of Kofax.

## Revision history

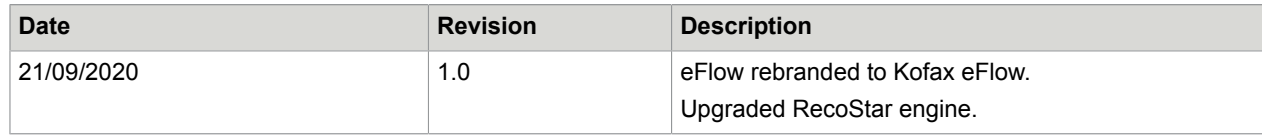

## **Table of Contents**

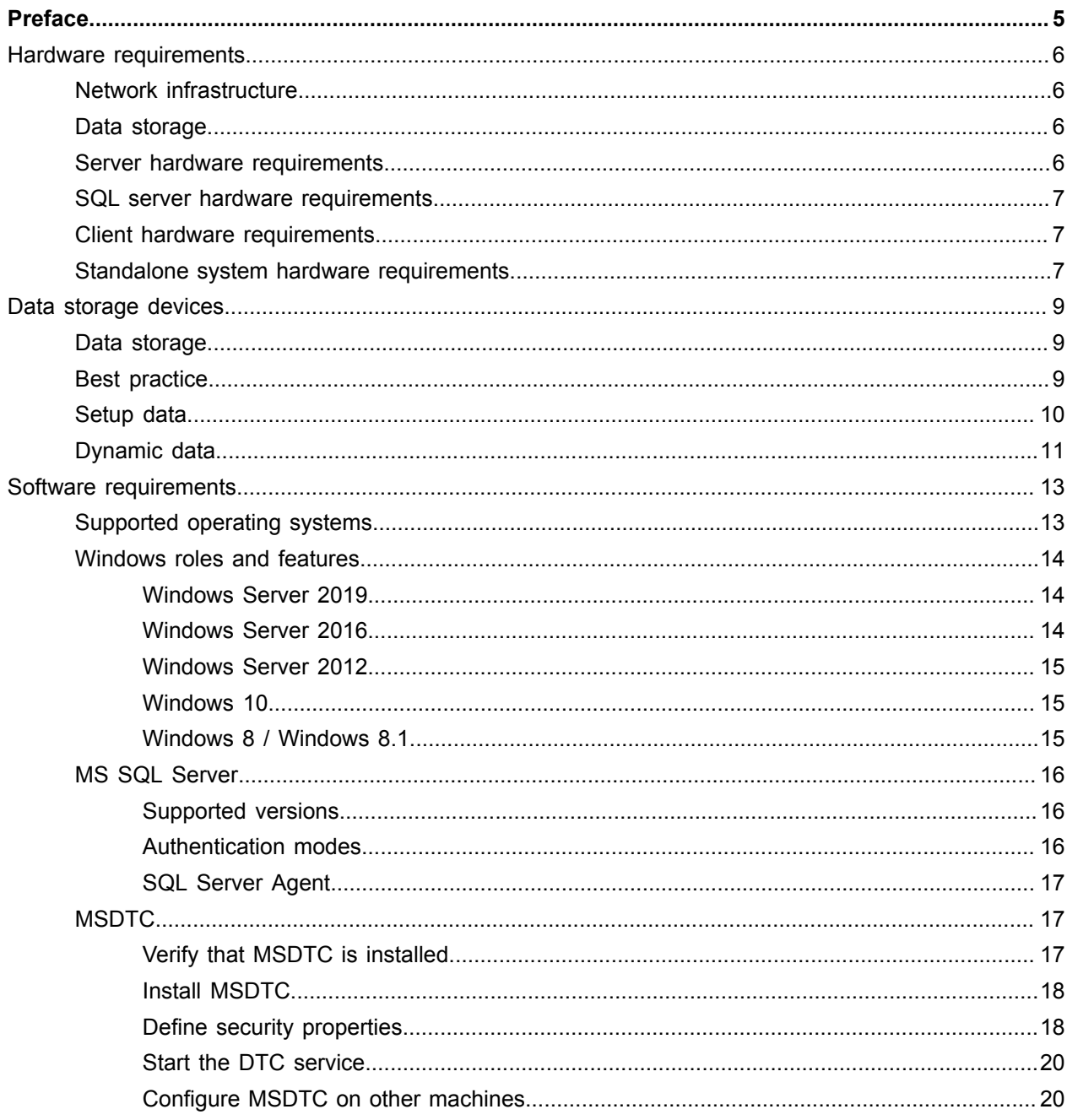

## <span id="page-4-0"></span>Preface

This document details information about eFlow 6.0.2 hardware and software requirements.

We strongly recommend you to check that all the requirements are met before you start the eFlow installation.

## <span id="page-5-0"></span>Hardware requirements

This section lists the minimum hardware requirements to install and run eFlow.

**Important** All hardware requirements listed here refer to the minimum project configuration and should serve only as a starting point for creating a list of hardware requirements for the specific project.

### <span id="page-5-1"></span>Network infrastructure

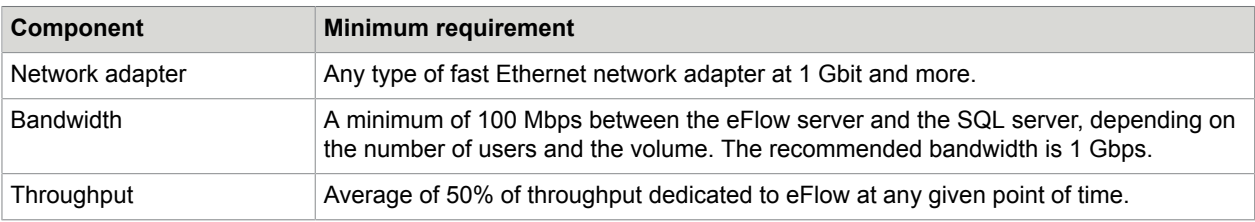

## <span id="page-5-2"></span>Data storage

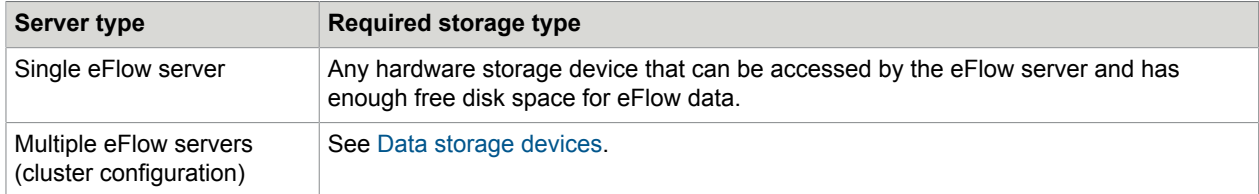

## <span id="page-5-3"></span>Server hardware requirements

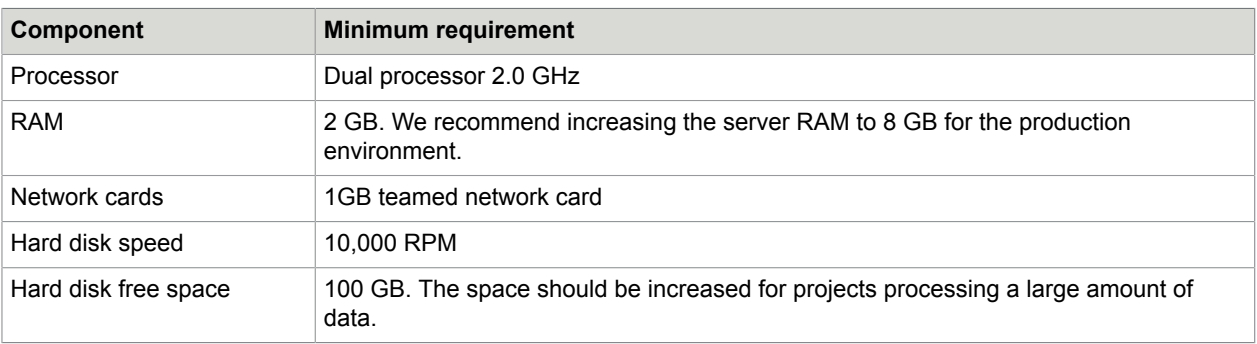

## <span id="page-6-0"></span>SQL server hardware requirements

The SQL server hardware should provide the best possible performance for data transactions. The rule of thumb is that it should be the most powerful machine in every eFlow project.

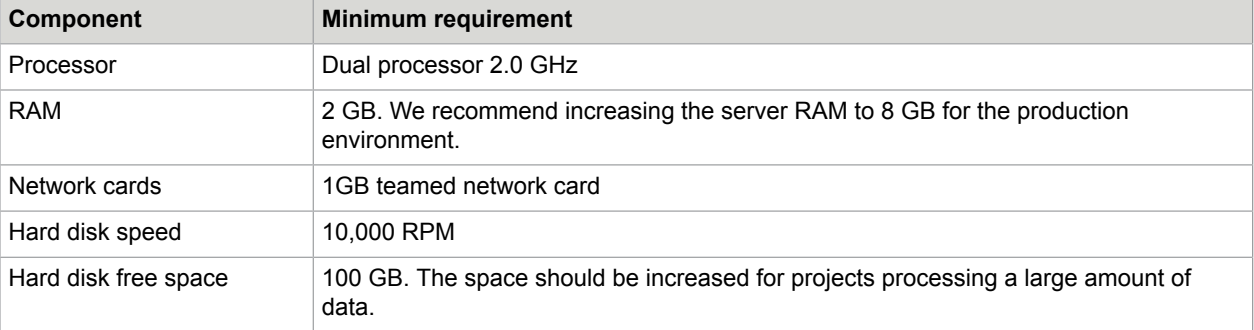

## <span id="page-6-1"></span>Client hardware requirements

#### Automatic stations

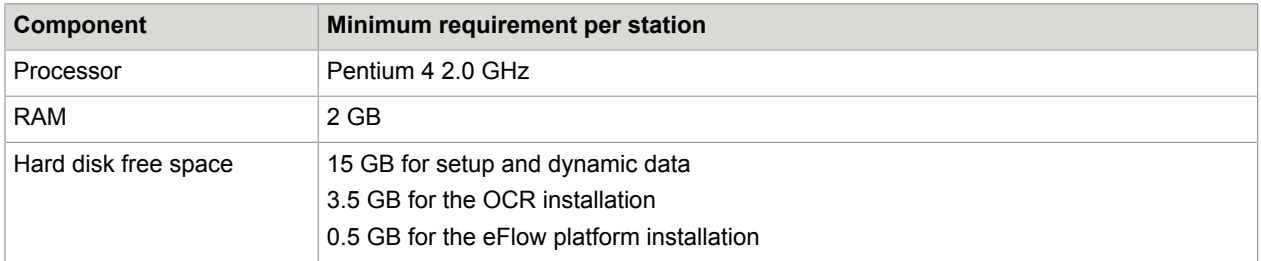

#### Manual stations

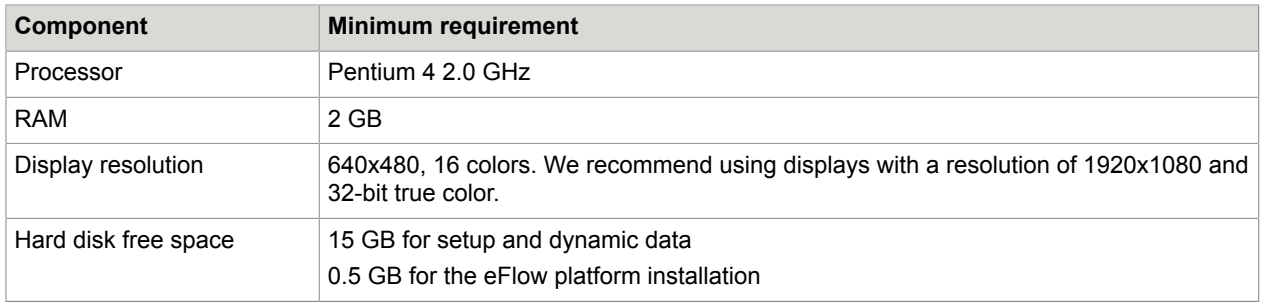

## <span id="page-6-2"></span>Standalone system hardware requirements

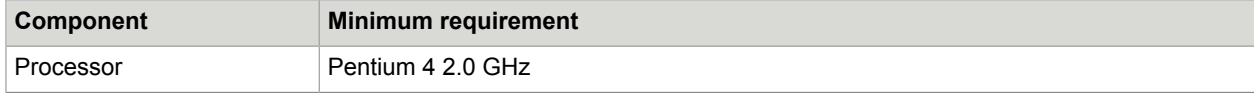

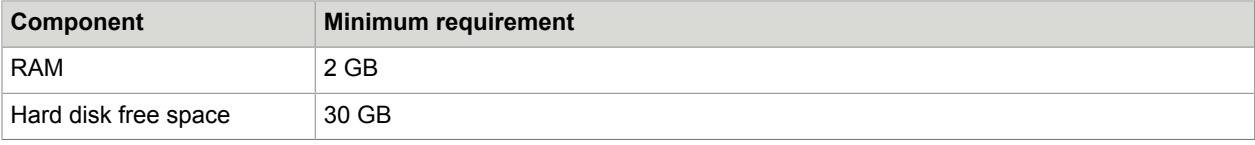

## <span id="page-8-0"></span>Data storage devices

This section describes different eFlow data storage configurations and explains how to select the best option for your project.

To learn more about the internal eFlow data storage mechanisms, refer to the "eFlow data" section in the *Kofax eFlow Configuration Guide*.

#### <span id="page-8-1"></span>Data storage

All eFlow setup and dynamic data can be stored either on the file system or in the MS SQL server database. The selection of the data storage type depends on the specific project requirements.

eFlow application setup data contains all design time definitions, including forms and fields settings, workflow configuration and OCR engines parameters.

Application dynamic data contains information about all collections that are currently found in the system. Collection data includes the recognition results file (.DRD) and all collection attachments, starting with image files.

The eFlow application setup and dynamic data can be stored either on the file system or in the SQL server database. The <UseSqlDynamicStorage> parameter in the TisConfiguration.config file indicates where the data will be stored.

**Note** The <UseSqlDynamicStorage> parameter defines both setup and dynamic data storage types. It is not possible to store the setup data in the file system and dynamic data on the SQL server, or vice versa. This parameter is defined per eFlow server and not per application. In other words, it defines the storage type for all the eFlow applications on the current server.

After the storage device has been installed, you must make sure that the TisAppPool user has read and write permissions for the storage location. Refer to the "eFlow users" section in the *Kofax eFlow Configuration Guide* for more information.

### <span id="page-8-2"></span>Best practice

The table below shows the possible data storage options. It can help you to determine the most effective method to store eFlow data.

The recommended configurations are indicated by bold text.

- Setup data storage: SQL server, local disk or network share.
- Dynamic data storage: SQL server that uses an NAS device.

To learn more about the data storage options, see [Setup data](#page-9-0) and [Dynamic data](#page-10-0).

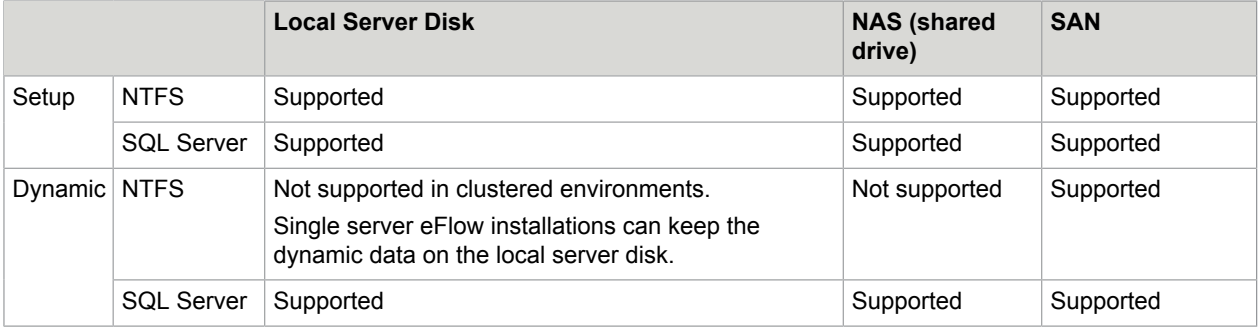

## <span id="page-9-0"></span>Setup data

eFlow setup data can be saved either on the file system or in the SQL server database.

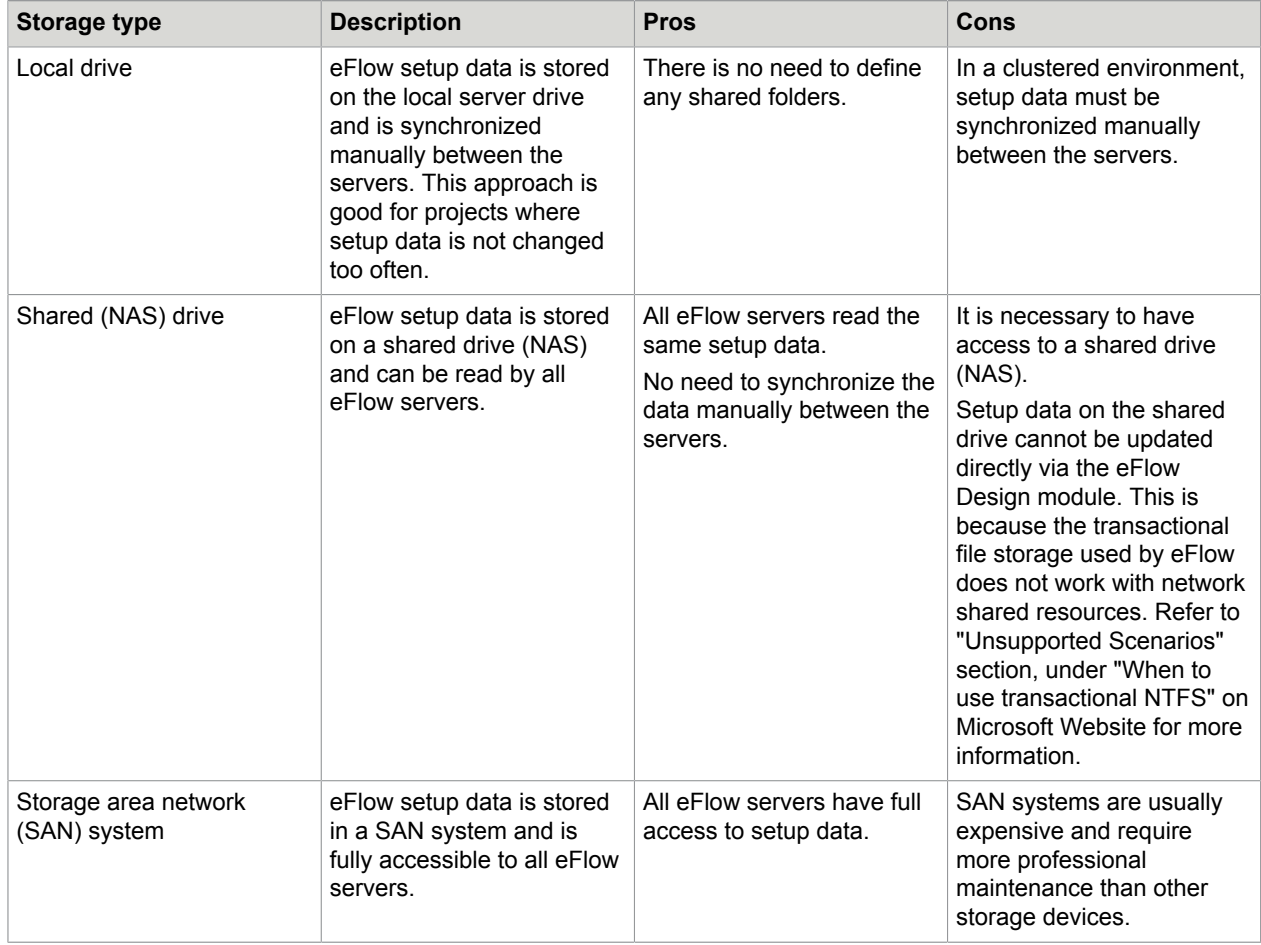

The following table summarizes the advantages and disadvantages of different options.

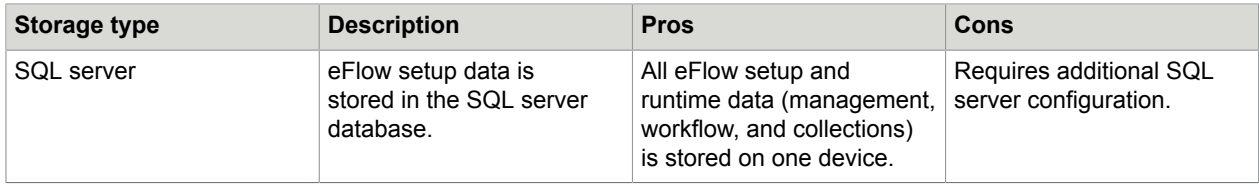

## <span id="page-10-0"></span>Dynamic data

Application dynamic data contains information about all collections that are currently in the system. Collection data includes the recognition results file (.DRD) and all collection attachments, starting with image files.

eFlow application dynamic data can be stored either on the file system or in the SQL server database.

The table below summarizes the advantages and disadvantages of different options.

**Note** After the storage device has been installed, you must make sure that the TisAppPool user has read and write permissions for the storage location. Refer to the "eFlow users" section in the *Kofax eFlow Configuration Guide* for more information.

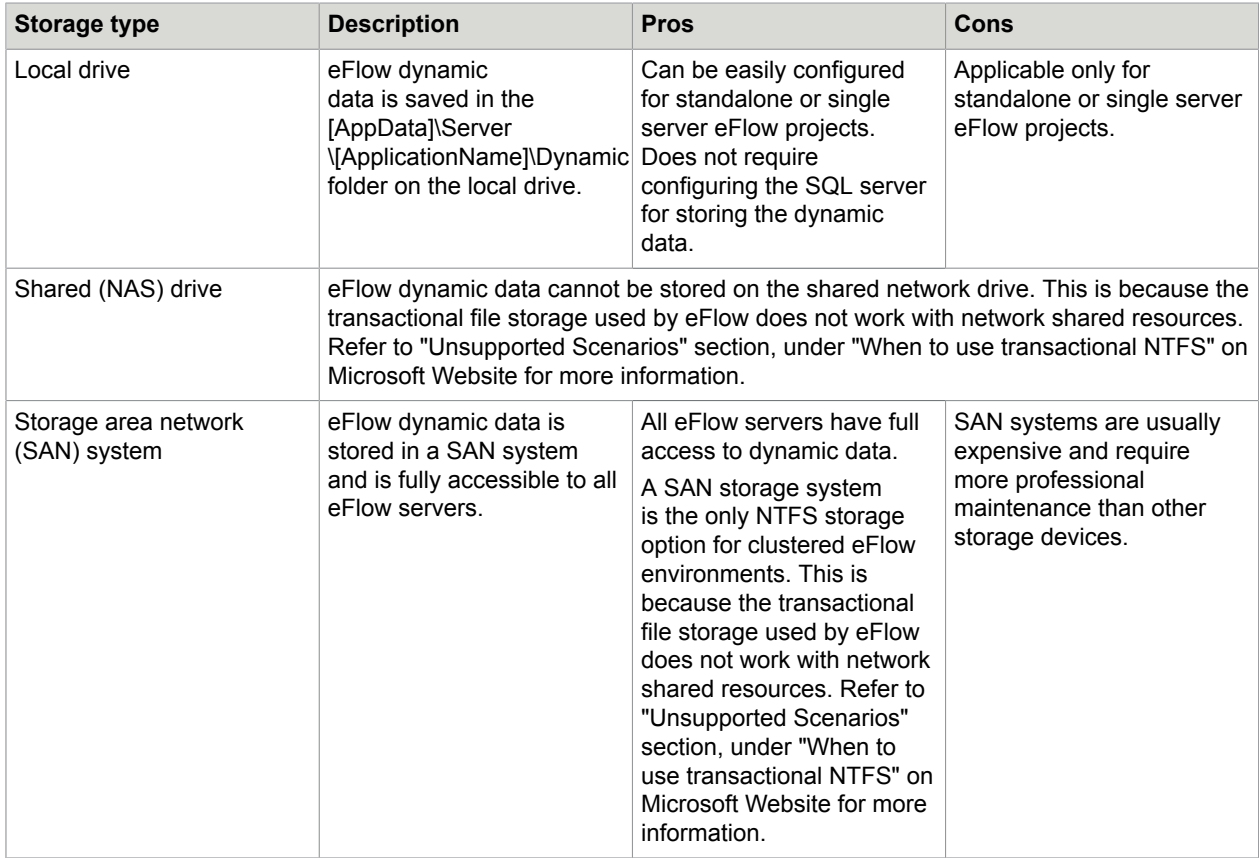

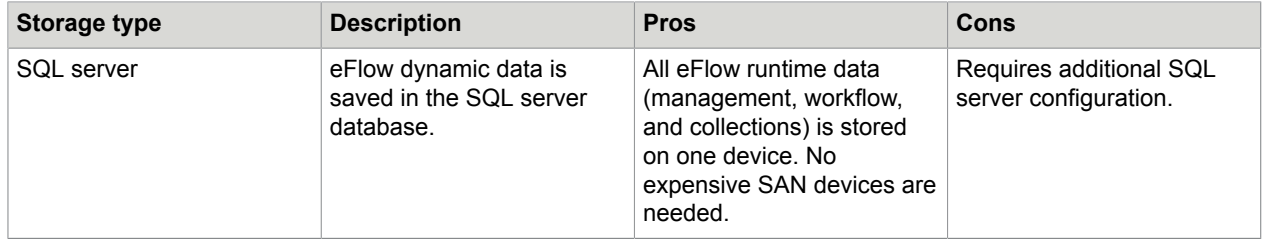

## <span id="page-12-0"></span>Software requirements

This section contains information about installing and configuring eFlow software prerequisites.

The following table summarizes the eFlow software requirements.

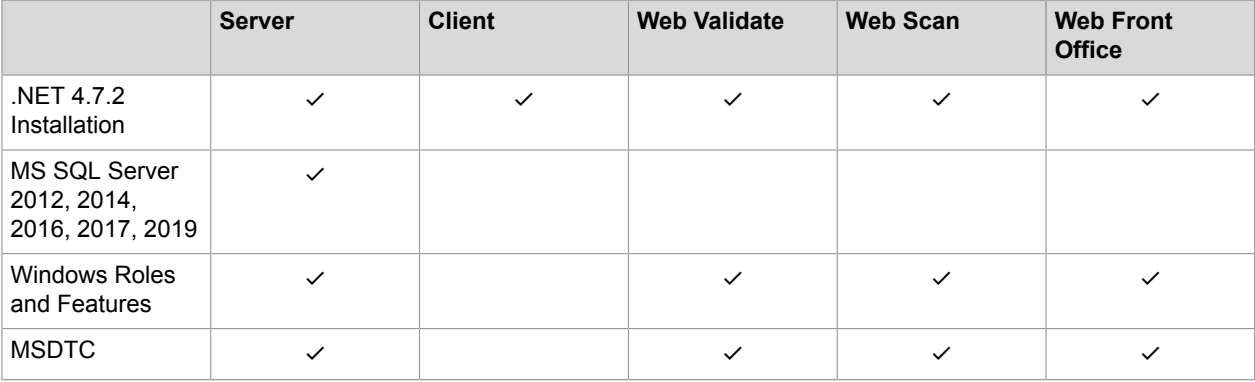

**Note** MSDTC should also be installed and configured on the SQL server machine. In eFlow 6.0.2, MSDTC is required when a transaction uses more than one database. For example, when SLAs are used, a transaction can include both workflow and monitoring databases.

To learn how to install and configure eFlow software prerequisites, see the following sections:

- [Windows Roles and Features](#page-13-0)
- [MS SQL Server](#page-15-0)
- [MSDTC](#page-16-1)

## <span id="page-12-1"></span>Supported operating systems

eFlow can be installed on both 32-bit and 64-bit machines.

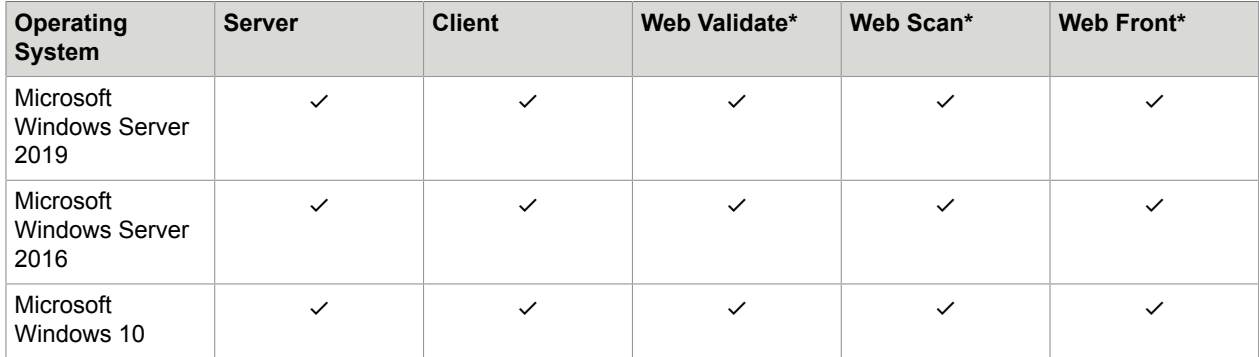

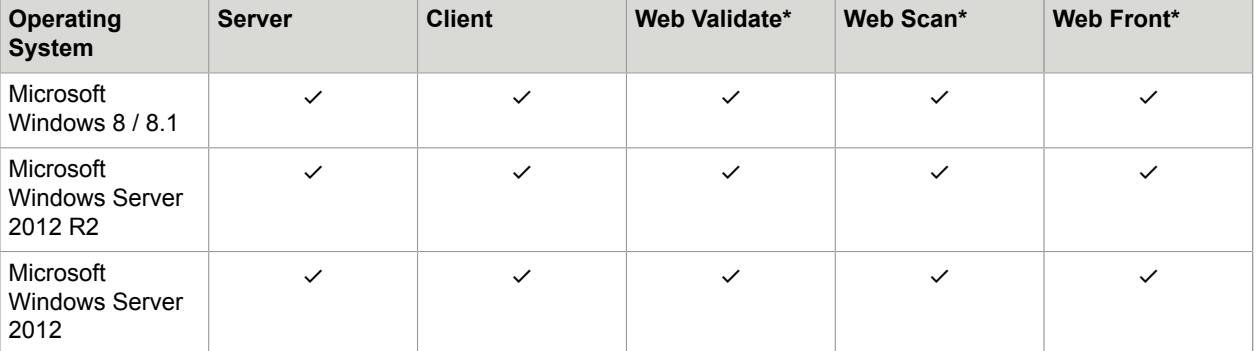

\* indicates Web server side

## <span id="page-13-0"></span>Windows roles and features

All required Windows features and Web Server (IIS) options can be enabled using the command line DISM utility.

**Note** Command line options differ slightly between operating systems. Make sure you run the relevant script.

#### <span id="page-13-1"></span>Windows Server 2019

```
DISM.EXE /enable-feature /online /quiet /featureName:IIS-WebServerRole /
featureName:IIS-WebServer /featureName:IIS-CommonHttpFeatures /
featureName:IISStaticContent
/featureName:IIS-DefaultDocument /featureName:IIS-DirectoryBrowsing /
featureName:IIS-HttpErrors /featureName:IIS-ApplicationDevelopment /
featureName:IISNetFxExtensibility
/featureName:IIS-ASPNET /featureName:IIS-NetFxExtensibility45 /
featureName:IIS-ASPNET45 /featureName:IIS-ISAPIExtensions /featureName:IISISAPIFilter
/featureName:IIS-HealthAndDiagnostics /featureName:IIS-HttpLogging /
featureName:IIS-LoggingLibraries /featureName:IIS-RequestMonitor /
featureName:IISSecurity
/featureName:IIS-WindowsAuthentication /featureName:IIS-RequestFiltering /
featureName:IIS-Performance /featureName:IIS-WebServerManagementTools /
featureName:NetFx4Extended-ASPNET45 /featureName:IIS-ManagementConsole /
FeatureName:NetFx3 /FeatureName:NetFx3ServerFeatures /
FeatureName:WASWindowsActivationService
/FeatureName:WAS-ProcessModel /FeatureName:WASNetFxEnvironment
/FeatureName:WAS-ConfigurationAPI /FeatureName:WCF-NonHTTPActivation
/FeatureName:WCF-HTTP-Activation /FeatureName:WCF-HTTP-Activation45
```
#### <span id="page-13-2"></span>Windows Server 2016

```
DISM.EXE /enable-feature /online /quiet /featureName:IIS-WebServerRole /
featureName:IIS-WebServer /featureName:IIS-CommonHttpFeatures /featureName:IIS-
StaticContent /featureName:IIS-DefaultDocument /featureName:IIS-DirectoryBrowsing /
featureName:IIS-HttpErrors /featureName:IIS-ApplicationDevelopment /featureName:IIS-
NetFxExtensibility /featureName:IIS-ASPNET /featureName:IIS-NetFxExtensibility45 /
featureName:IIS-ASPNET45 /featureName:IIS-ISAPIExtensions /featureName:IIS-
ISAPIFilter /featureName:IIS-HealthAndDiagnostics /featureName:IIS-HttpLogging /
featureName:IIS-LoggingLibraries /featureName:IIS-RequestMonitor /featureName:IIS-
```
Security /featureName:IIS-WindowsAuthentication /featureName:IIS-RequestFiltering / featureName:IIS-Performance /featureName:IIS-WebServerManagementTools / featureName:NetFx4Extended-ASPNET45 /featureName:IIS-ManagementConsole / FeatureName:NetFx3 /FeatureName:NetFx3ServerFeatures /FeatureName:WAS-WindowsActivationService /FeatureName:WAS-ProcessModel /FeatureName:WAS-NetFxEnvironment /FeatureName:WAS-ConfigurationAPI /FeatureName:WCF-NonHTTP-Activation /FeatureName:WCF-HTTP-Activation /FeatureName:WCF-HTTP-Activation45

#### <span id="page-14-0"></span>Windows Server 2012

DISM.EXE /enable-feature /online /quiet /featureName:IIS-WebServerRole / featureName:IIS-WebServer /featureName:IIS-CommonHttpFeatures /featureName:IIS-StaticContent /featureName:IIS-DefaultDocument /featureName:IIS-DirectoryBrowsing / featureName:IIS-HttpErrors /featureName:IIS-ApplicationDevelopment /featureName:IIS-NetFxExtensibility /featureName:IIS-ASPNET /featureName:IIS-NetFxExtensibility45 / featureName:IIS-ASPNET45 /featureName:IIS-ISAPIExtensions /featureName:IIS-ISAPIFilter /featureName:IIS-HealthAndDiagnostics /featureName:IIS-HttpLogging / featureName:IIS-LoggingLibraries /featureName:IIS-RequestMonitor /featureName:IIS-Security /featureName:IIS-WindowsAuthentication /featureName:IIS-RequestFiltering / featureName:IIS-Performance /featureName:IIS-WebServerManagementTools / featureName:NetFx4Extended-ASPNET45 /featureName:IIS-ManagementConsole / FeatureName:NetFx3 /FeatureName:NetFx3ServerFeatures /FeatureName:WAS-WindowsActivationService /FeatureName:WAS-ProcessModel /FeatureName:WAS-NetFxEnvironment /FeatureName:WAS-ConfigurationAPI /FeatureName:WCF-NonHTTP-Activation /FeatureName:WCF-HTTP-Activation /FeatureName:WCF-HTTP-Activation45

#### <span id="page-14-1"></span>Windows 10

DISM /Online /quiet /enable-feature /FeatureName:IIS-WebServerRole /FeatureName:IIS-WebServer /FeatureName:IIS-WebServerManagementTools /FeatureName:IIS-ManagementConsole /FeatureName:IIS-ApplicationDevelopment /FeatureName:IIS-ISAPIExtensions /FeatureName:IIS-ISAPIFilter /FeatureName:IIS-CommonHttpFeatures / FeatureName:IIS-DefaultDocument /FeatureName:IIS-DirectoryBrowsing /FeatureName:IIS-HttpErrors /FeatureName:IIS-StaticContent /FeatureName:IIS-HealthAndDiagnostics / FeatureName:IIS-HttpLogging /FeatureName:IIS-RequestMonitor /FeatureName:IIS-Performance /FeatureName:IIS-Security /FeatureName:IIS-RequestFiltering / FeatureName:IIS-WindowsAuthentication /FeatureName:NetFx3 /FeatureName:IIS-NetFxExtensibility /FeatureName:NetFx4Extended-ASPNET45 /FeatureName:IIS-NetFxExtensibility45 /FeatureName:IIS-ASPNET /FeatureName:IIS-ASPNET45 / FeatureName:WAS-WindowsActivationService /FeatureName:WAS-ProcessModel / FeatureName:WAS-NetFxEnvironment /FeatureName:WAS-ConfigurationAPI /FeatureName:WCF-NonHTTP-Activation /FeatureName:WCF-HTTP-Activation /FeatureName:WCF-HTTP-Activation45

#### <span id="page-14-2"></span>Windows 8 / Windows 8.1

DISM /Online /quiet /enable-feature /FeatureName:IIS-WebServerRole /FeatureName:IIS-WebServer /FeatureName:IIS-WebServerManagementTools /FeatureName:IIS-ManagementConsole /FeatureName:IIS-ApplicationDevelopment /FeatureName:IIS-ISAPIExtensions /FeatureName:IIS-ISAPIFilter /FeatureName:IIS-CommonHttpFeatures / FeatureName:IIS-DefaultDocument /FeatureName:IIS-DirectoryBrowsing /FeatureName:IIS-HttpErrors /FeatureName:IIS-StaticContent /FeatureName:IIS-HealthAndDiagnostics / FeatureName:IIS-HttpLogging /FeatureName:IIS-RequestMonitor /FeatureName:IIS-Performance /FeatureName:IIS-Security /FeatureName:IIS-RequestFiltering / FeatureName:IIS-WindowsAuthentication /FeatureName:NetFx3 /FeatureName:IIS-NetFxExtensibility /FeatureName:NetFx4Extended-ASPNET45 /FeatureName:IIS-NetFxExtensibility45 /FeatureName:IIS-ASPNET /FeatureName:IIS-ASPNET45 / FeatureName:WAS-WindowsActivationService /FeatureName:WAS-ProcessModel / FeatureName:WAS-NetFxEnvironment /FeatureName:WAS-ConfigurationAPI /FeatureName:WCF-NonHTTP-Activation /FeatureName:WCF-HTTP-Activation /FeatureName:WCF-HTTP-Activation45

### <span id="page-15-0"></span>MS SQL Server

This section provides information about settings for MS SQL server. It is possible to use the default settings and change them later or select the correct values during the installation.

#### <span id="page-15-1"></span>Supported versions

- MS SQL server 2019
- MS SQL server 2017
- MS SQL server 2016
- MS SQL server 2014
- MS SQL server 2012

Tested editions:

- Standard
- Enterprise

#### <span id="page-15-2"></span>Authentication modes

eFlow can work with either Windows or SQL authentication. After selecting the authentication mode, you must make sure that the corresponding login is defined on the SQL Server.

#### SQL Server authentication

Make sure that SQL Server authentication is supported, and you can log in with the credentials of the planned eFlow user. If no specific eFlow user is required, you can start with the user sa and password sa. The sa user settings can be changed either via the SQL Management Studio GUI or using the SQLCMD utility:

```
SQLCMD -S localhost -Q "ALTER LOGIN sa WITH CHECK_POLICY = OFF" SQLCMD -S localhost -Q
 "ALTER LOGIN sa WITH PASSWORD ='sa'
```
Refer to SQLCMD on Microsoft Website for more information.

#### Windows authentication

To use Windows authentication (integrated security) in eFlow, you must add the TisAppPool user to the SQL server logins. Note that this should be the same user as the IIS Application Pool identity set during installation.

By default, TisAppPool runs with the credentials IIS APPPOOL\TisAppPool. Refer to "Specify an Identity for an Application Pool (IIS 7)" on Microsoft Website for more information about the IIS Application Pool identity.

The eFlow installation will create a new SQL login, provided that the installing user has the permissions to create new SQL server logins. If, for some reason, the required TisAppPool identity login was not created automatically during the installation, you can add it manually later.

The login can be added either via the SQL Management Studio GUI or using the SQLCMD utility. Refer to SQLCMD on Microsoft Website for more information.

#### Local SQL Server login

By default, the IIS Application Pool identity is the local user [IIS AppPool\TisAppPool].

You can add the corresponding SQL login using the following script:

```
SQLCMD -S localhost -Q "CREATE LOGIN [IIS APPPOOL\TisAppPool] FROM WINDOWS" SQLCMD -S
 localhost -Q "EXEC sp_addsrvrolemember 'IIS APPPOOL\TisAppPool', 'sysadmin'"
```
Remote SQL Server login

If Windows authentication is requested, you must add the domain user login [DomainName\UserName].

You can add the corresponding SQL login using the following script:

```
SQLCMD -S localhost -Q "CREATE LOGIN [DomainName\UserName] FROM WINDOWS" SQLCMD -S
 localhost -Q "EXEC sp_addsrvrolemember 'DomainName\UserName', 'sysadmin'"
```
#### <span id="page-16-0"></span>SQL Server Agent

The SQL Agent service should be running to perform database management tasks, such as cleanup jobs for eFlow databases.

### <span id="page-16-1"></span>**MSDTC**

The Distributed Transaction Coordinator service should be running on all machines hosting eFlow servers and SQL server.

eFlow uses the Distributed Transaction Coordinator to enable transactions between the file system and database transaction resources.

In eFlow 6.0.2, MSDTC is required when a transaction uses more than one database. For example, when SLAs are used, a transaction can include both workflow and monitoring databases.

#### <span id="page-16-2"></span>Verify that MSDTC is installed

- **1.** To open **Component Services**, click **Start**, type "dcomcnfg" in the search box and press Enter.
- **2.** Expand **Component Services** > **Computers**, locate the computer for which you want to configure the Distributed Transaction Coordinator.
- **3.** Make sure that **Local DTC** is in the **Distributed Transaction Coordinator** folder.

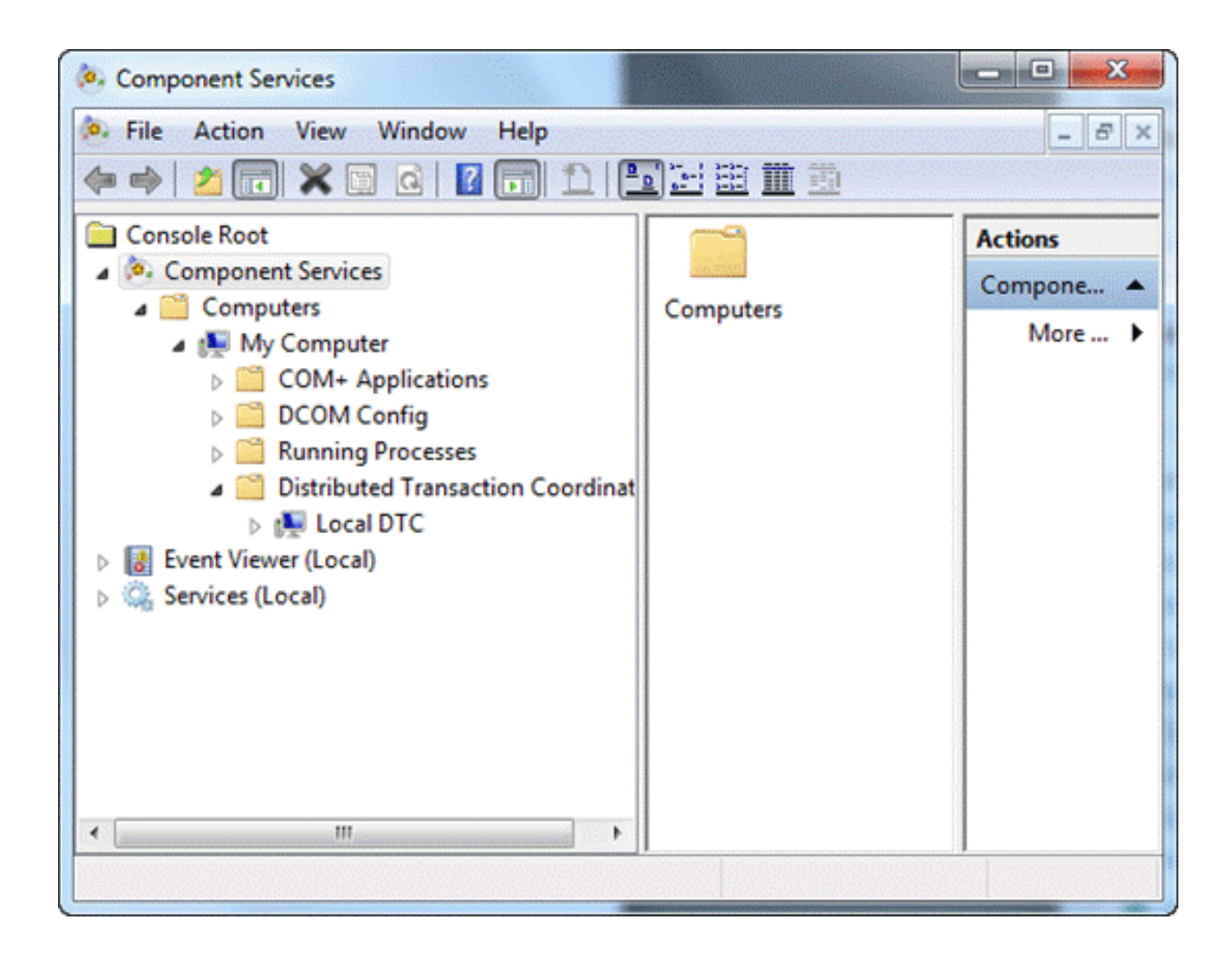

#### <span id="page-17-0"></span>Install MSDTC

If the **Distributed Transaction Coordinator** folder does not exist, you must install MSDTC by running the following code from the command line:

msdtc -install

#### <span id="page-17-1"></span>Define security properties

- **1.** To open **Component Services**, click **Start**, type "dcomcnfg" in the search box and press Enter.
- **2.** Expand **Component Services** > **Computers**, locate the computer for which you want to define security properties.
- **3.** Expand the Distributed Transaction Coordinator folder, right-click on **Local DTC** and select **Properties**.
- **4.** Select the **Security** tab and modify the DTC settings if required.

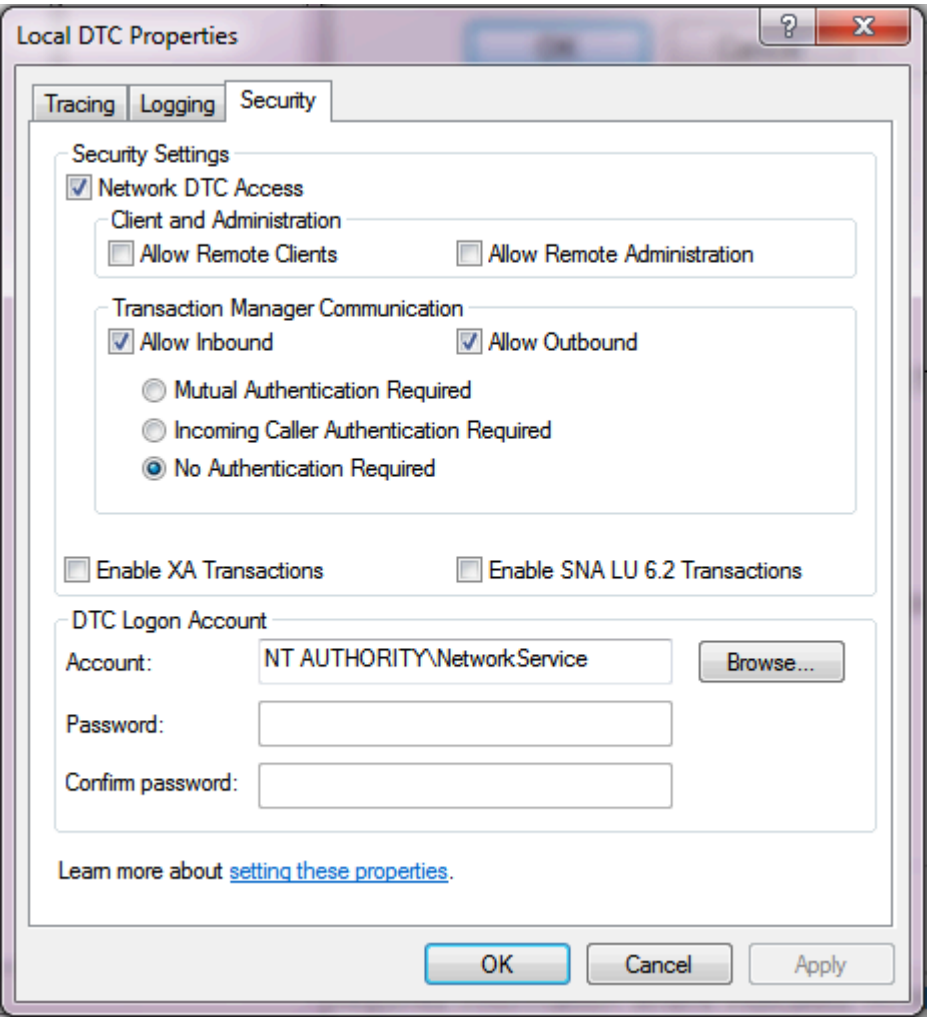

The following table details which DTC settings must be enabled for different eFlow installations.

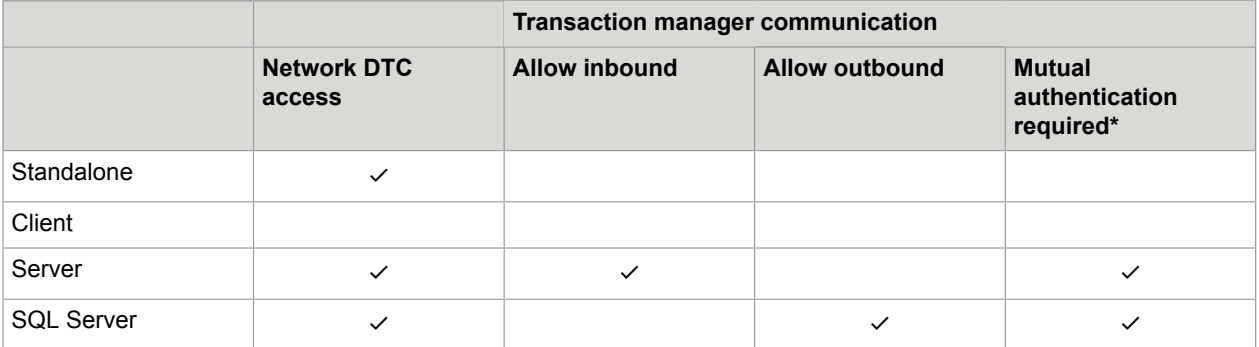

\* This is the recommended setting for Windows 2008 and higher. This is the highest security and the default option.

#### <span id="page-19-0"></span>Start the DTC service

Start the DTC service using the user interface or from the command line:

- In the Windows Control Panel, click **Administrative Tools** > **Services** and start the **Distributed Transaction Coordinator** service if it is not running
- From the command line run the following code:

net start msdtc

### <span id="page-19-1"></span>Configure MSDTC on other machines

Make sure that MSDTC is configured and running on all the relevant computers (SQL server and eFlow servers). Repeat the above steps if required.